# **Akadeemiliste töötajate tööplaanide töövoo kasutamise juhend**

### **1. Töövoo tutvustus**

Akadeemilise töötaja tööplaanis lepivad akadeemiline töötaja ja tema juht kokku töötaja tööülesanded ja tööaja jaotumise nende ülesannete vahel. Tööplaan tuleb sõlmida vähemalt aastaks, kuid mitte kauemaks kui atesteerimisperioodiks ja see võetakse aluseks töötajaga tulemusvestluste pidamisel ning töötaja atesteerimisel. Tööplaani koostamise kohustuse sätestab [akadeemiliste töötajate ametijuhendite](https://siseveeb.ut.ee/et/tugitegevused/ametijuhend-ja-ametikirjeldus) punkt 9, tööülesannete kokkuleppimisel tuleb lähtuda ametijuhenditest.

Töövoogu sisenemine toimub aadressilt [https://www.is.ut.ee/is/eesmargid/index.zul.](https://www.is.ut.ee/is/eesmargid/index.zul)

Töövoogu on võimalik siseneda TÜ keskse kasutajatunnuse, ID-kaardi või mobiil-ID abil.

# **2. Uue tööplaani lisamine**

Uue tööplaani lisamine toimub sakis **"Minu tööplaanid"**. Ühel töötajal võib olla mitu tööplaani, kui tal on Tartu Ülikooliga sõlmitud mitu kehtivat töölepingut erinevate akadeemiliste töökohtade kohta.

- Rippmenüüst valida ametikoht, millele tööplaani koostama asutakse. Rippmenüüs kajastuvad ainult akadeemilised töökohad. Kui töötajal on lisaülesandeid (nt professor on samaaegselt ka instituudi juhataja, akadeemik ja programmijuht), siis neid ülesandeid kirjeldatakse tööplaani vastavates alajaotustes.
- Uue tööplaani lisamiseks tuleb klikkida nupul **"Lisa uus tööplaan"**.
- Määrata tööplaani kehtimise periood. Tööplaani võib sõlmida aastaks kuni atesteerimisperioodiks (kuni 5 aastat). Tööplaani kehtivuse periood võiks olla seotud kalendriaasta või õppeaastaga. Lühem periood võimaldab tööülesannete määratlemisel ja tööaja planeerimisel olla täpsem ning vähendab vajadust tööplaani perioodi kestel muuta. Erandkorras on praegu võimalik tööplaani koostada perioodiks, mis juba kestab (tagasiulatuvalt), see võimaldab koostada tööplaane kaasates ka jooksvat semestrit.
- Akadeemiliste töötajate ametijuhendite järgi jagunevad akadeemiliste töötajate tööülesanded nelja põhiülesannete rühma. Tööülesanded lisatakse tööplaani igas rühmas eraldi. Rühma tööülesannetele eraldatav osakaal töötaja töökoormusest (protsentides) lisatakse tööplaani põhiülesannete rühma kohta kokku (lahter "Eeldatav maht").
- Tööülesande lisamiseks tuleb klikkida nupul "Lisa uus tööülesanne". Avaneb tekstiväli, kuhu tuleb tööülesanne lisada. Tekstivälja kohal olevast rippmenüüst saab valida, mis tööülesandega selles põhiülesannete rühmas tegu on.
- Tööplaani salvestamine või tööplaani lisamise katkestamine toimub vastavate nuppude abil lehe allosas.
- Poolelioleva tööplaani koostamist saab jätkata, kui avada vastav tööplaan "Minu tööplaanide" sakis ja klikkida grupil, mille tegevusi soovitakse muuta (nupp "Vaata"). Avaneb selle grupi tööülesannete loend. Tööülesande muutmiseks kliki rea lõpus oleval nupul "Muuda". Punasel ristil klikkides saab vastava tööülesande kautuada. Tööülesande lisamine käib tabeli all oleva nupu "Lisa ülesandeid" abil.
- **Kui tööplaan on koostatud, tuleb see kinnitada.** Kinnitamise järel saadetakse tööplaan automaatselt töötaja juhile üle vaatamiseks ja omapoolseks kinnitamiseks.

Uue tööplaani saab töötajale koostada ka tema juht või selleks juhi poolt volitatud isik. Selleks peab juht oma töötajate sakist leidma õige töötaja ning klikkima tema nimel. Edasine tööplaani lisamine toimub samamoodi kui ülal kirjeldatud.

# **3. Olemasoleva kinnitatud tööplaani põhjal uue perioodi plaani koostamine e. dubleerimine**

Kopeerida saab kinnitatud tööplaani ja seda tasub teha, kui lõppeva/lõppenud perioodi plaani sisu on vaja suuremas mahus kasutada.

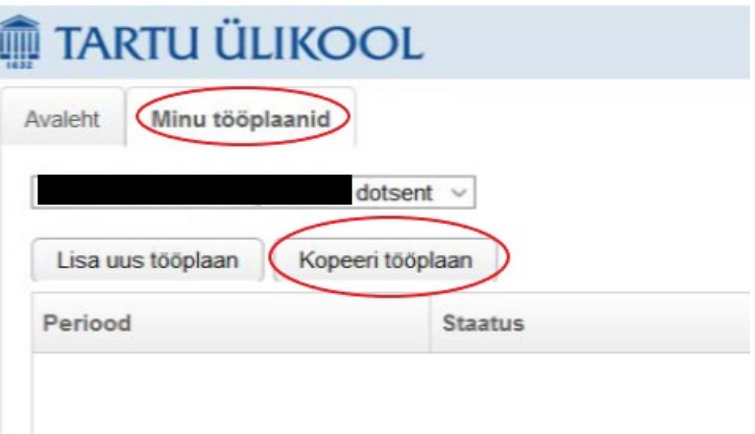

Pärast kopeerimist saab teha uude plaani soovitud muudatused:

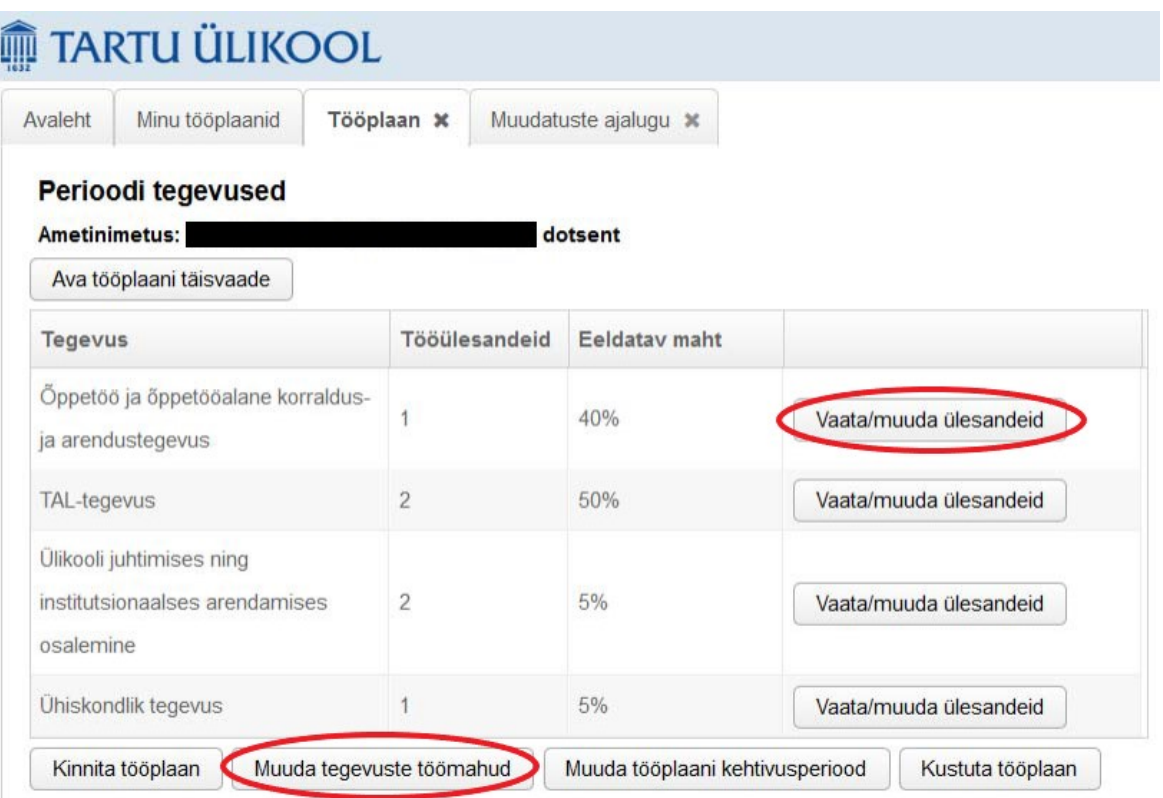

#### **4. Olemasoleva kinnitatud tööplaani muutmine**

- Kinnitatud tööplaani saab muutmiseks avada nii töötaja kui ka tema juht või selleks juhi poolt volitatud isik. Selleks tuleb juhil või volitatud isikul kõigepealt leida töötajate sakis vastava töötaja tööplaan, töötaja leiab oma tööplaani sakis "Minu tööplaanid", ning klikkida nupul "Ava tööplaan muutmiseks". Edasi toimub tööplaani muutmine nagu poolelioleva tööplaani koostamine (vt eespool). Soovi või vajaduse korral on võimalik iga muudetava tööülesande juurde lisada kommentaar, mis selgitab muutmise põhjuseid.
- Kui tööplaani muudatused on tehtud, saab muutmise režiimist väljuda nupuga "Tagasi". **Muudetud tööplaan tuleb uuesti kinnitada.**
- Töötaja, kelle tööplaan avati muutmiseks, või juht (volitatud isik), kelle alluv avas oma tööplaani muutmiseks, saab töövoost automaatse teate, et tal on tööplaan, mis ootab muudatuste ülevaatamist ja kinnitamist.
- Varem kinnitatud tööplaanis tehtud ja kinnitamist vajavad muudatused on eraldi kokku võetud ja nähtavad sakis "Muudatuste ajalugu". Muudatustega tutvumist tuleb kinnitada, vajutades muudatust kirjeldava rea lõpus olevat nuppu "Olen tutvunud".
- **Kui kõigi muudatustega on tutvutud, tuleb tööplaan taas kinnitada.** Kui tööplaani on tehtud muudatusi, millega osapool nõus ei ole, on võimalik vastav tööülesanne ümber muuta või kustutada. Sel juhul saadetakse tööplaan uuesti muudatuste ülevaatamiseks ja kinnitamiseks ka teisele osapoolele. Lõplikult saab muutmise järel kinnitada tööplaani, mille kõigi muudatustega on tutvunud nii töötaja kui ka tema juht (st kummalgi ei ole muudatusi, millega nad ei ole tutvunud).

# **4. Struktuuriüksuse juhi õiguste delegeerimine**

**Vastavalt ametijuhenditele võib struktuuriüksuse juht delegeerida tööplaani kokkuleppimise ja kinnitamise töötaja töö vahetule korraldajale.** Lisaks sellele on võimalik anda tööplaani loomise, muutmise ja vaatamise õigusi inimestele, kellele struktuuriüksuse juhi hinnangul on selliseid õigusi vaja.

Struktuuriüksuse juht saab õigusi delegeerida sakis "Delegeerimine", kus kuvatakse nimekiri inimestest, kellele on juba õigusi delegeeritud.

Uuele inimesele õiguste andmiseks on vaja klikkida nupul "Delegeeri uued õigused". Õiguste delegeerimine käib allüksuste kaupa, st inimene, kellele antakse näiteks võimalus näha mingeid tööplaane või uusi tööplaane luua, saab need õigused kõigi ühe allüksuse töötajate suhtes.

Õiguste delegeerimiseks tuleb esmalt valida struktuuriüksus, mille õigusi edasi antakse. Inimene, kellele õigused antakse, tuleb leida otsinguga real "Volituse saaja". Seejärel tuleb määratleda periood, mille jooksul edasiantavad õigused kehtivad, ja lõpuks üleantavad õigused. Struktuuriüksuse juht saab edasi anda õiguse tööplaane vaadata, uusi tööplaane luua, tööpaane muuta ja kinnitada. Tööplaanide kinnitamise õigust võib üle anda vaid töötaja töö vahetule korraldajale. Süsteem kontrollib, kas volituse saaja töötab samas struktuuriüksuses, mille suhtes volitused edasi antakse. Sisestatud õigused tuleb salvestada. Juba antud õigusi saab muuta delgeerimiste koondtabelis oleva nupu "Muuda" abil. Sama tabeli rea lõpus oleva risti abil saab töötajale antud õigused tühistada.

# **5. Töötaja tööplaani otsimine**

Struktuuriüksuse juhil ja temalt volituse saanud töötajatel avaneb tööplaanide töövoosse sisenemisel sakk "Töötajad". Selles sakis on võimalik otsida töötajaid nende nime, struktuuriüksuse ja ametinimetuse järgi. Samuti on võimalik otsida töötajaid tööplaani staatuse järgi. Tööplaanide staatused võivad olla: pooleli (tööplaan on koostamisel ja pole kinnitatud), ootab tööandia kinnitust (töötaja on tööplaani kinnitanud), ootab töötaja kinnita on tööplaani kinnitanud), kinnitatud (mõlemad osapooled on tööplaani kinnitanud ja tööplaan kehtib), tühistatud, puudub, arhiivis.

Pärast soovitud otsingukriteeriumite lisamist või valimist tuleb otsingu käivitamiseks vajutada nuppu "Filtreeri".

Kui töötaja on leitud, saab tema tööplaani näha, klikkides töötaja nimel. Valitud töötaja kõik tööplaanid avatakse uues sakis. Iga akadeemilise ametikoha kohta on töötajal üks kehtiv tööplaan.